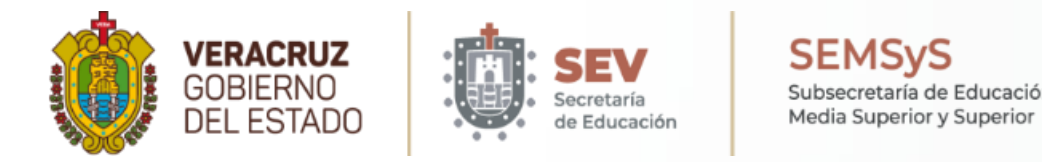

TUTORIAL **GENERACIÓN DE PAGO DE FICHA A TRAVÉS DE OVH**  (OFICINA VIRTUAL DE HACIENDA)

INSTITUTO TECNOLÓGICO SUPERIOR DE JESÚS CARRANZA

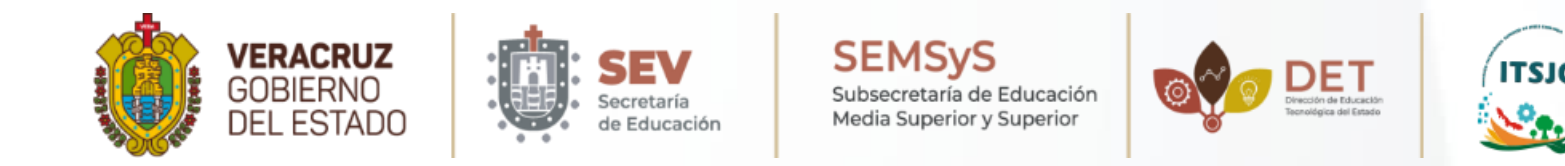

Veamos como **generar un pago de ficha** para **aspirantes de nuevo ingreso** a través de la Oficina Virtual de Hacienda (OVH).

**1. Ingresa al sitio web de la oficina virtual de hacienda (OVH).** Para acceder a este sitio web debes escribir en la barra de direcciones de tu navegador la siguiente URL: https://www.ovh.gob.mx/

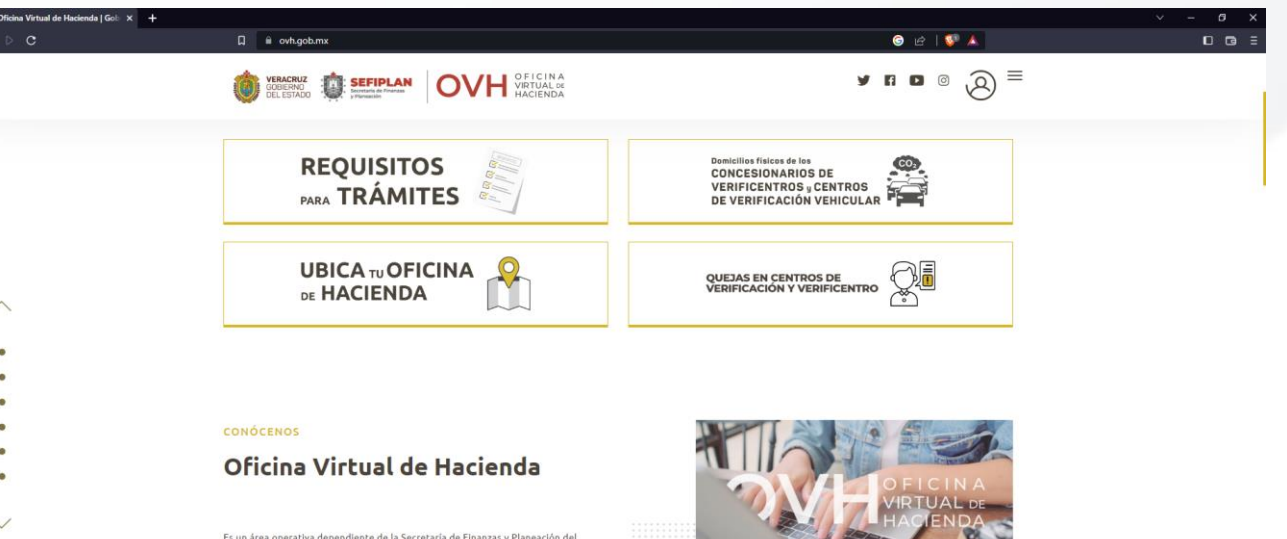

Es un área operativa dependiente de la Secretaría de Finanzas y Planeación de Gobierno del Estado de Veracruz de Ignacio de la llave, es el área responsable de registrar de manera eficaz y oportuna los pagos electrónicos realizados por aqu Contribuyentes que eligen realizar el pago de sus obligaciones fiscales a travé INTERNET, Instituciones Bancarias ó Cadenas Comerciales

Años

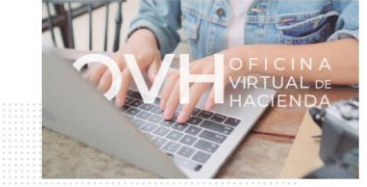

De igual manera, es responsable de atender, canalizar y proporci aquella información que sea solicitada por parte de lo: Contribuyentes en materia fiscal y pago de Impuestos Estatales y Federales Coordinados: tramitar y gestionar aclaraciones de pago:

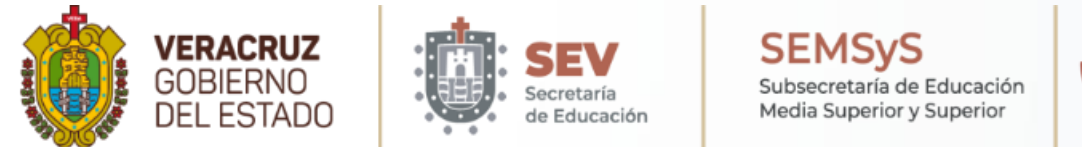

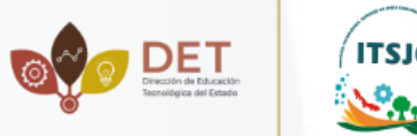

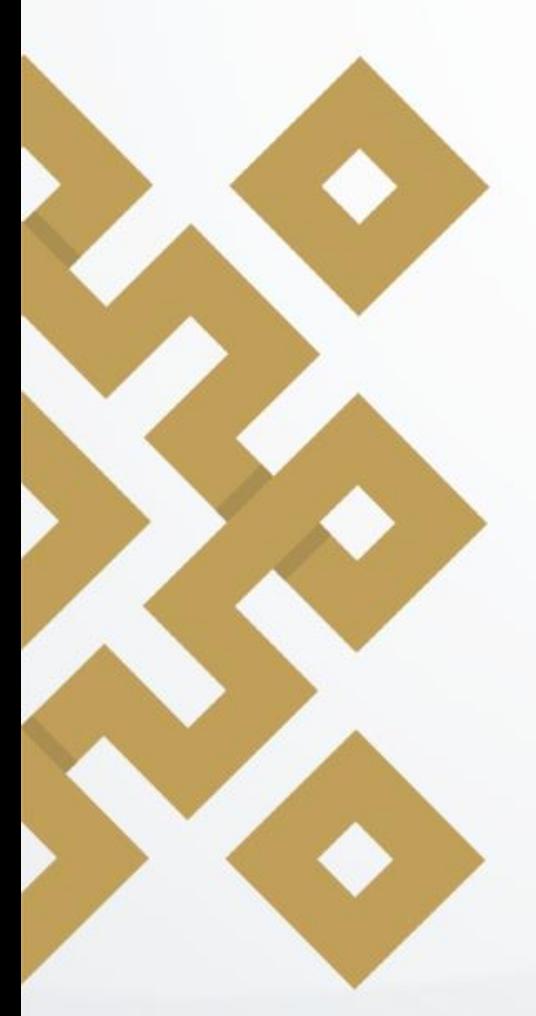

#### **2. Acceder a OPDs - Tecnológicos**

En el menú del lado derecho encontraremos una opción con el nombre "OPDs - Tecnológicos", daremos clic y se desplegará otro menú. Se debe seleccionar la opción " Menú de Acceso Directos a Institutos Tecnológicos".

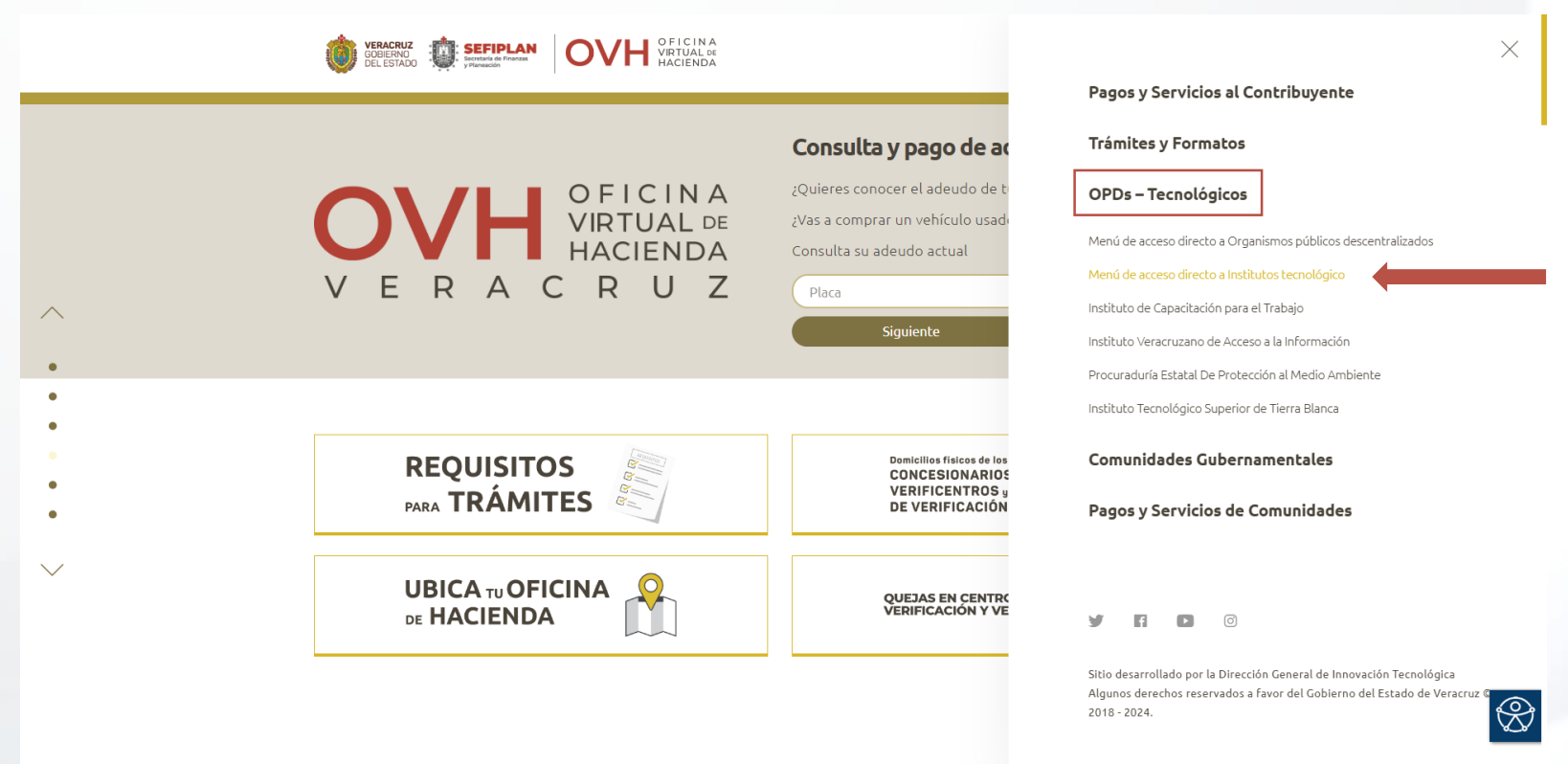

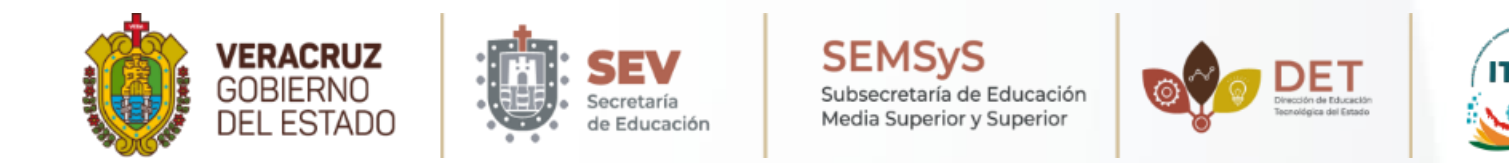

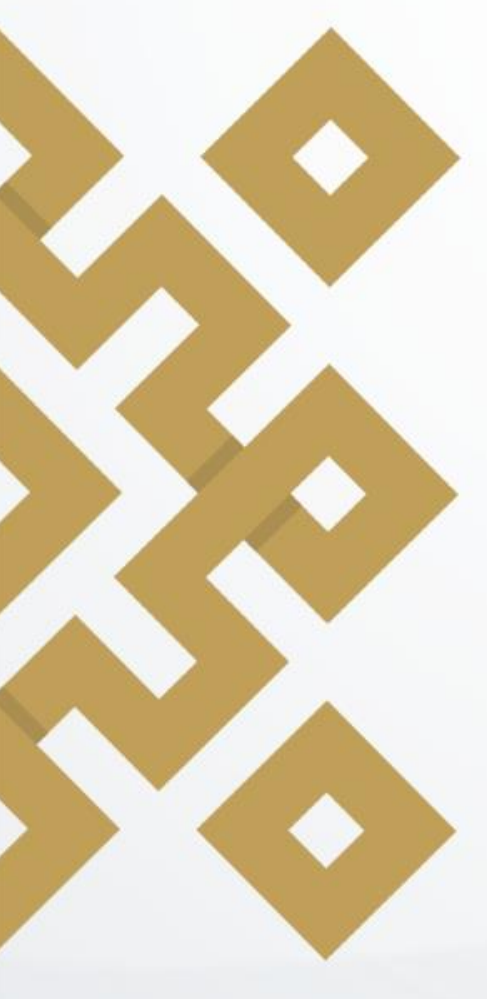

## **3. Listado de Institutos Tecnológicos**

En la pantalla que se muestra aparece una lista de Institutos Tecnológicos, en ella se deberá seleccionar la opción "Instituto Tecnológico Superior de Jesús Carranza".

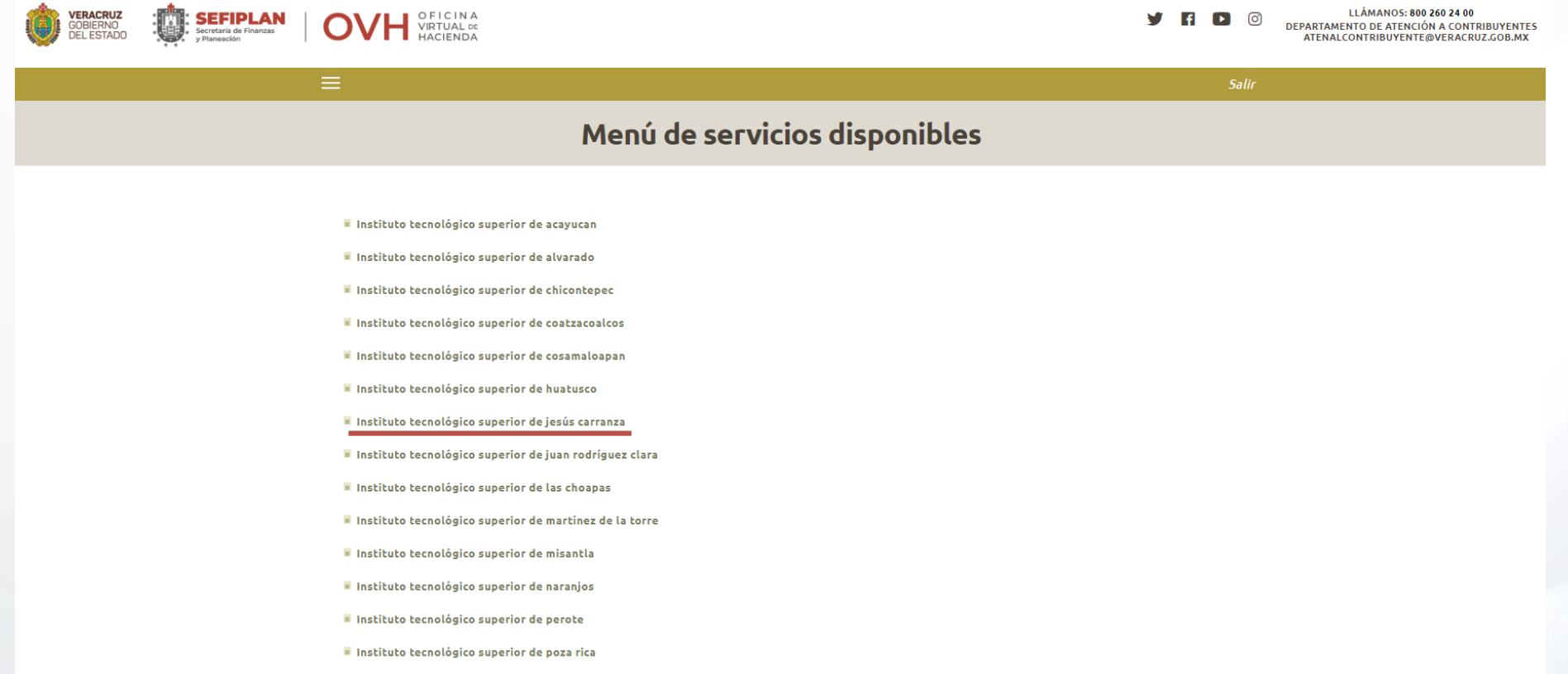

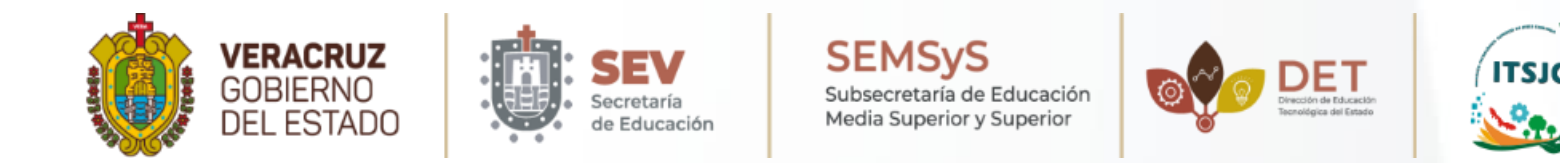

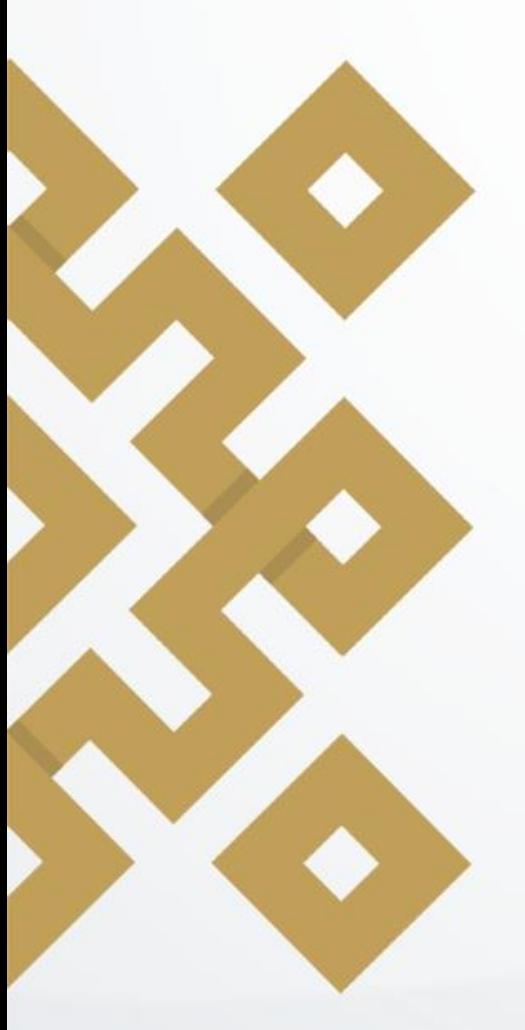

# **4. Información de pagos (Información del aspirante)**

Una vez que se haya seleccionado nuestra Institución, se deberá agregar la información correspondiente al aspirante y al trámite que desea realizar.

### Pago de Derechos Instituto tecnológico superior de jesús carranza

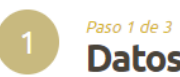

#### **Datos Generales**

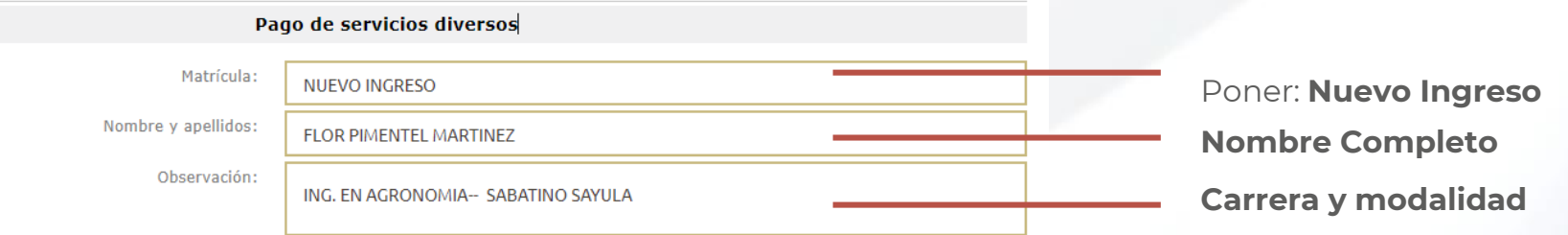

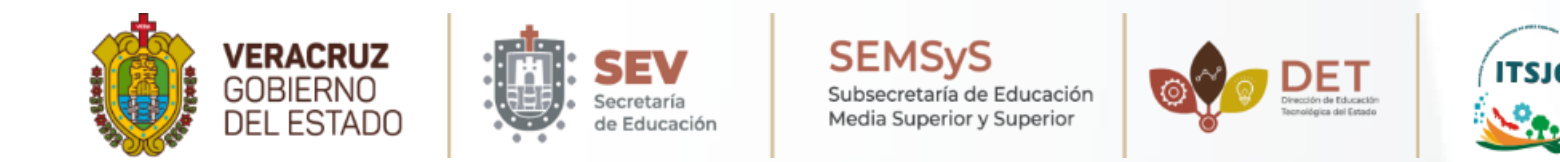

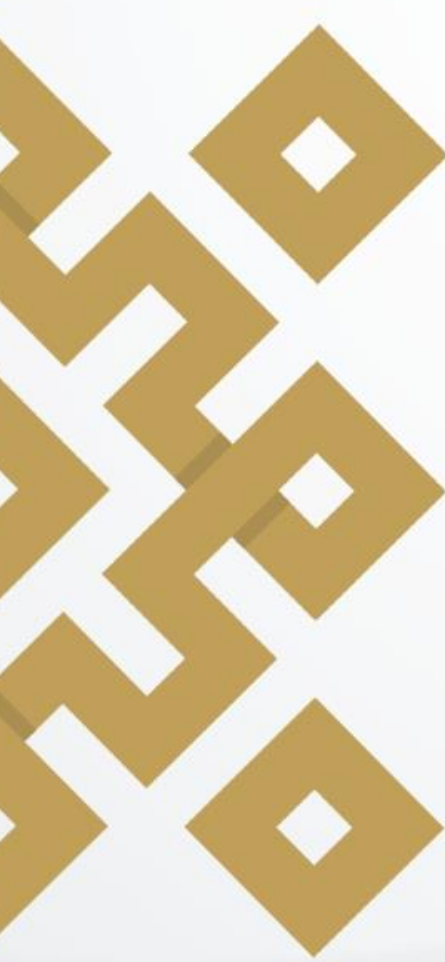

# **4.1 Información de pagos (Seleccionar el trámite)**

En la sección "Cálculo del pago de la operación" se encuentran 3 listas desplegables.

**a**)En la primera opción se debe seleccionar el municipio (Jesús Carranza). **b**)La segunda opción selecciona "Productos y servicios". **c**)Como tercera opción se debe seleccionar "4139.- Productos ITS de Jesús Carranza".

#### Cálculo del pago de la operación

Seleccione el municipio en donde produce efecto el acto jurídico:

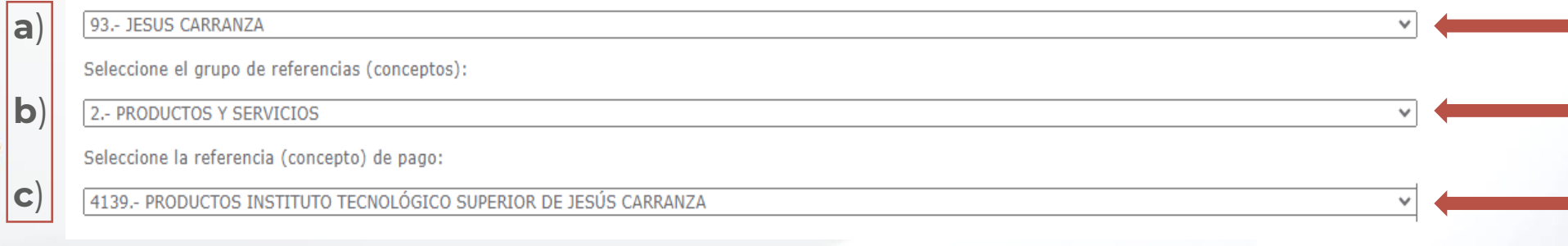

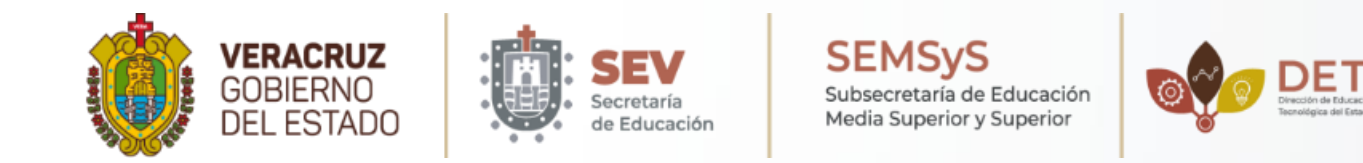

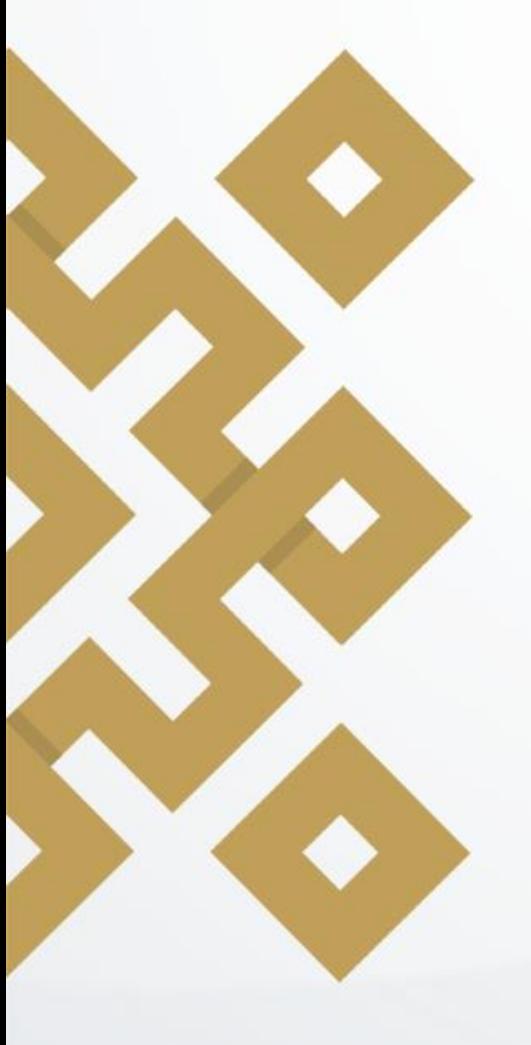

# **4.2 Agregar al carrito**

Una vez seleccionado el trámite aparecerá la opción "Cantidad base de cálculo", en el que se deberá ingresar la cantidad a pagar \$1065 y daremos clic en la opción "Cotizar".

a) Una vez hecho esto, se deberá dar clic en el botón "Agregar al carrito de servicios" y luego dar clic en el botón "Continuar".

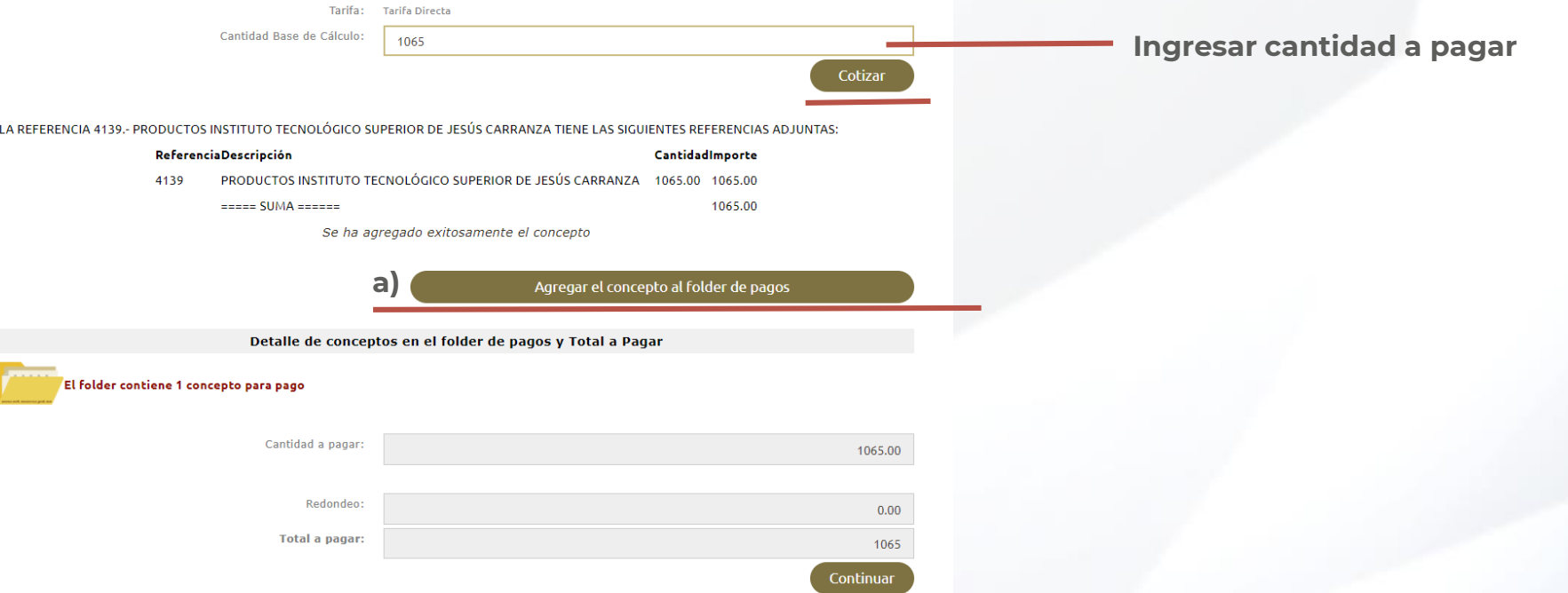

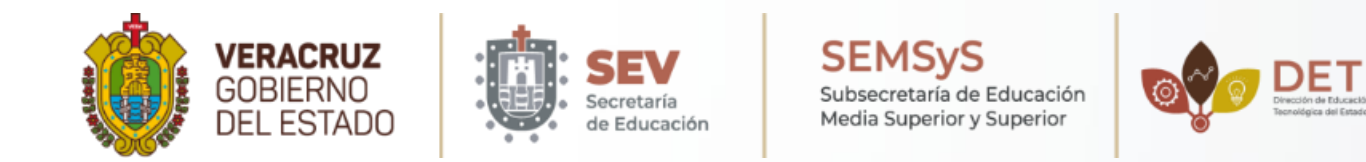

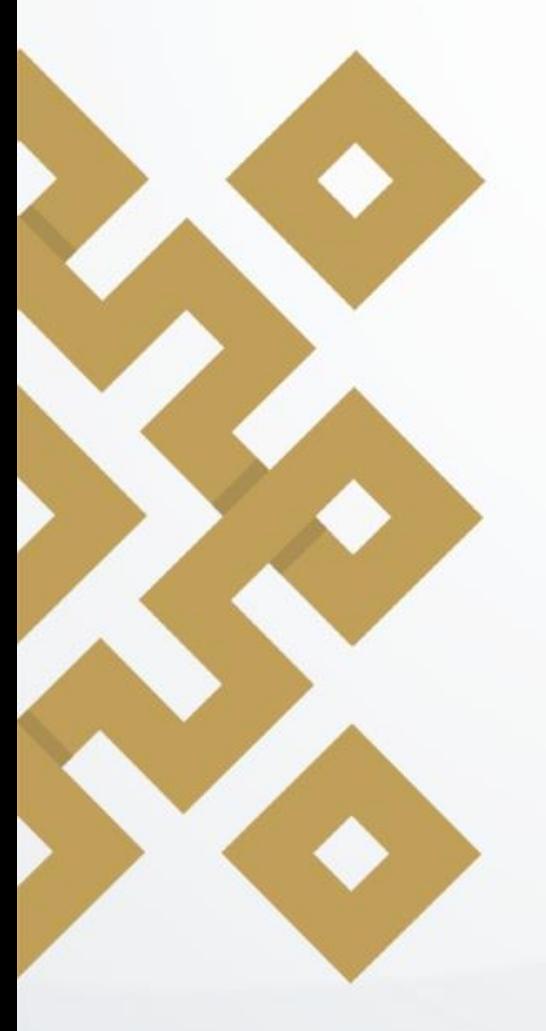

# **5. Confirmación de Pago**

En la ventana que aparece se muestra el resumen de los datos de pago y los datos solicitantes. Es importante verificar que todos los datos sean correctos.

Regresar

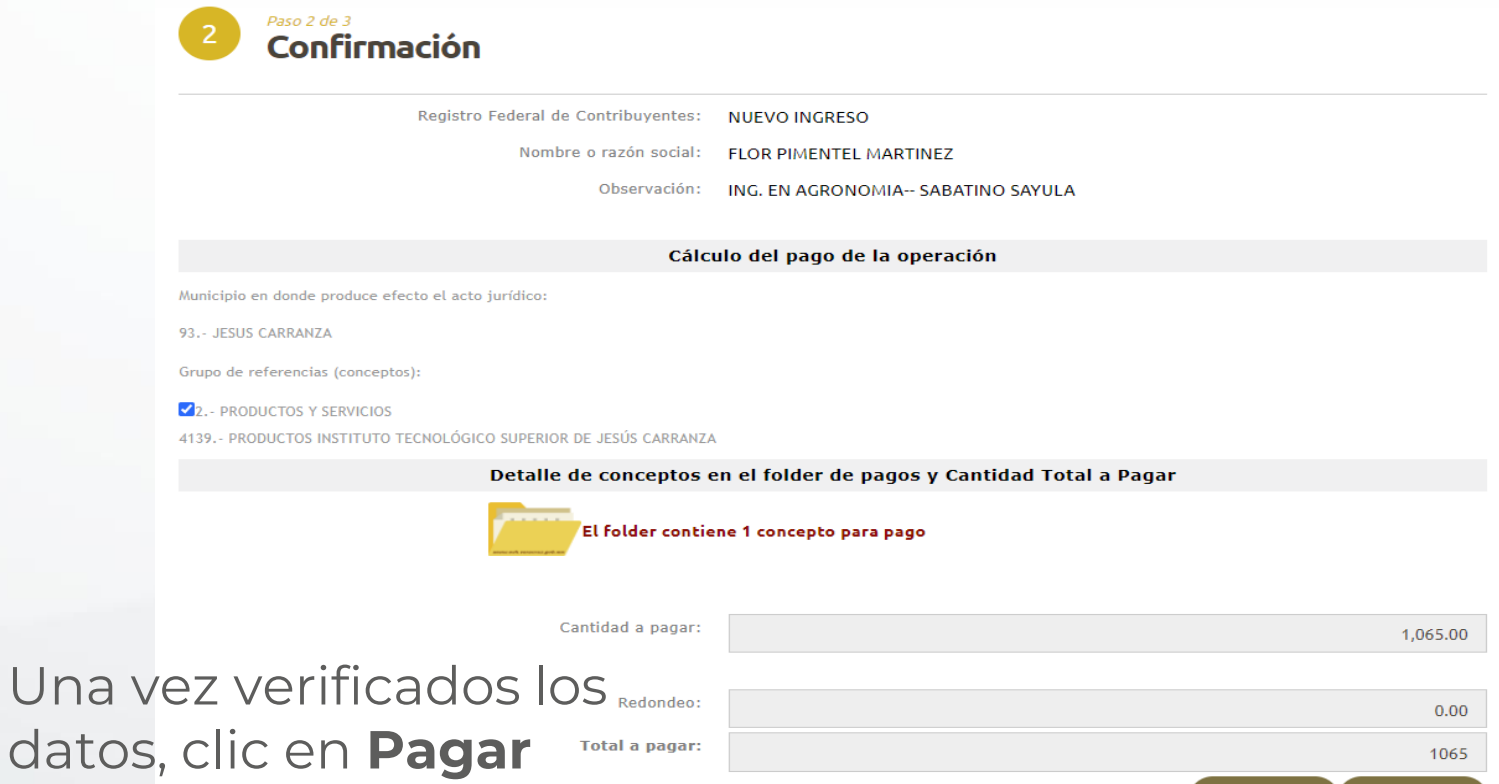

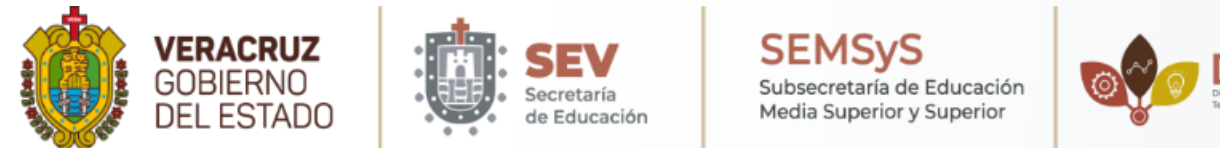

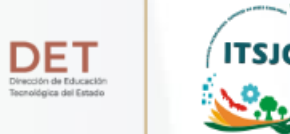

### **6. Métodos de pago**

En este último paso se debe seleccionar el método de pago "Impresión de Formato para pago en ventanilla", donde te arrojará el formato que deberás imprimir para realizar tu trámite en el banco. Pago de Servicios

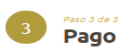

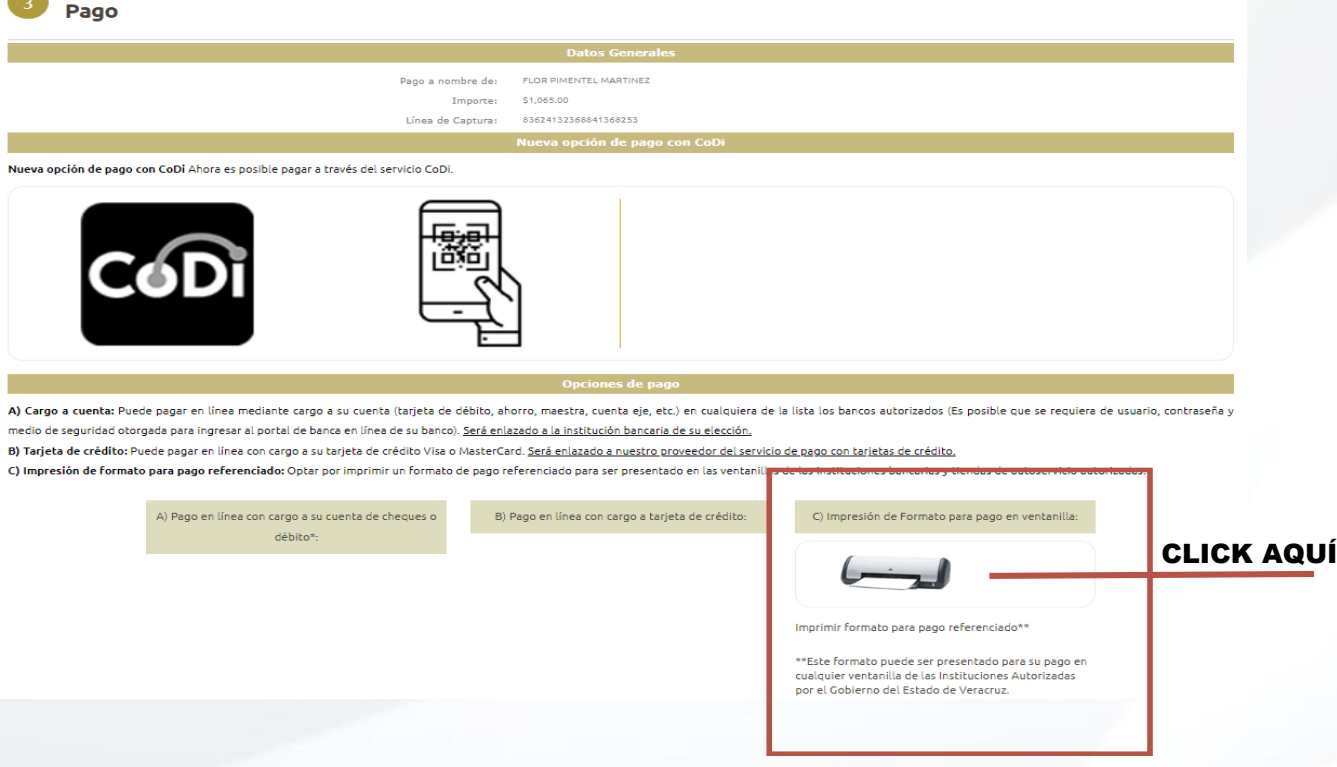

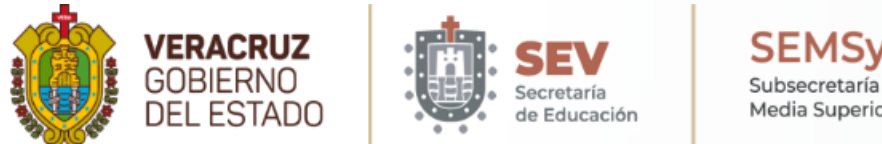

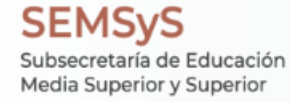

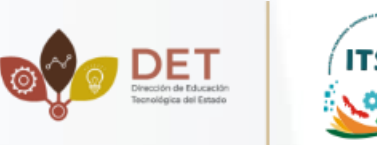

### **6.1 Formato de pago**

Con este formato podrás pasar a realizar el pago en las ventanilla de cualquier institución autorizada.

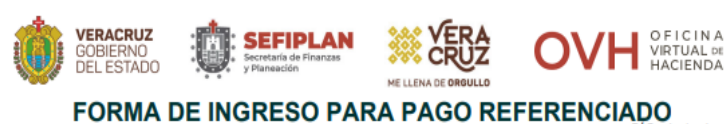

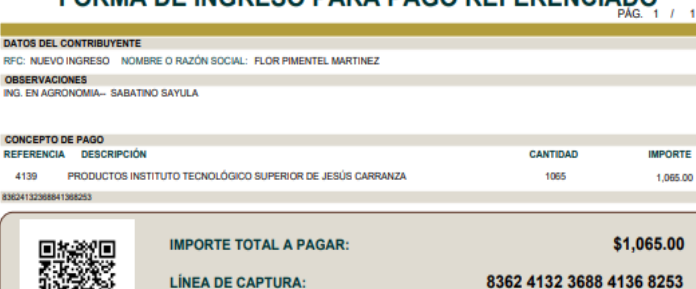

8362 4132 3688 4136 8253 14 DE FEBRERO DE 2024 **FECHA LÍMITE DE PAGO:** 

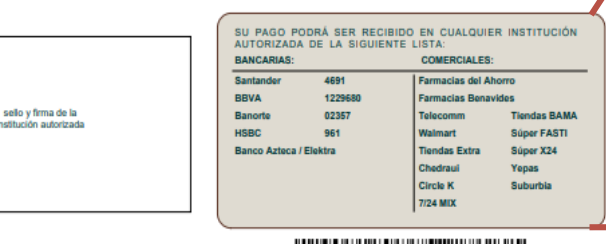

VERIFIQUE QUE LOS DATOS DE SU RECIBO DE PAGO COINCIDAN CON LOS DE ESTE FORMATO, A PARTIR DE SU FECHA DE PAGO, CUENTA CON UN PLAZO DE 90 DÍAS HÁBILES **RACHALOUIER ACLARACIÓN** 

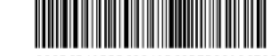

FORMATO GENERADO EL 07 DE FEBRERO DE 2024

Desde cualquier otro BANCO vía SPEI hacia HSBC:

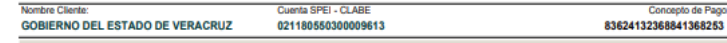

SU PAGO PODRÁ SER RECIBIDO EN CUALQUIER INSTITUCIÓN AUTORIZADA DE LA SIGUIENTE LISTA:

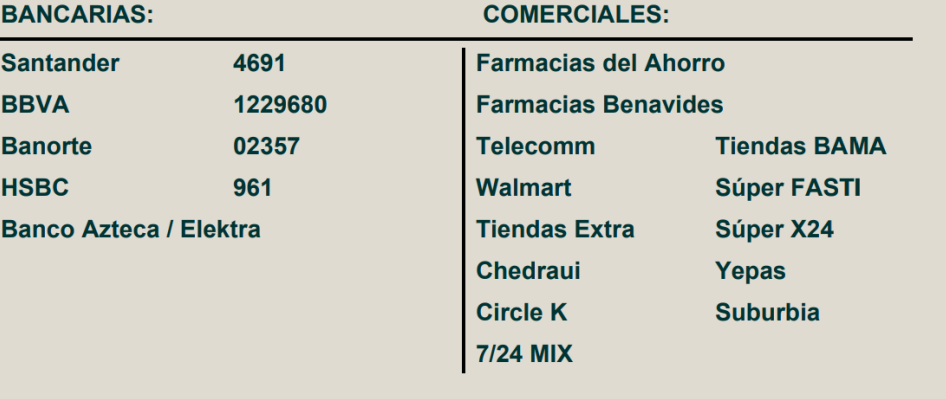

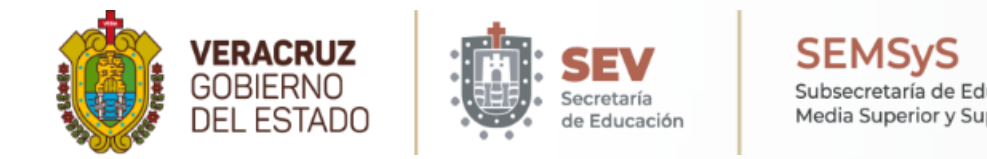

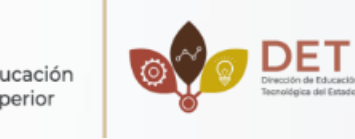

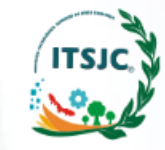

# **DUDAS O ACLARACIONES:**

**Ing. Flor Pimentel Martínez Encargada de Ingresos Propios del ITSJC** ingresospropios@itsjc.edu.mx / 924 130 0351 Horario de Atención: 9:00 AM - 17:00 PM

# INSTITUTO TECNOLÓGICO SUPERIOR DE JESÚS CARRANZA